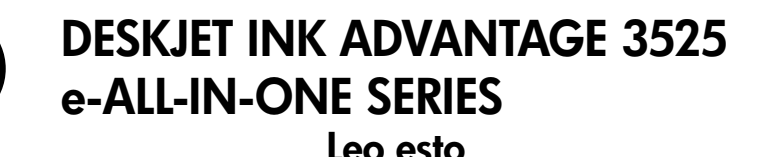

# Nota

El CD le guiará en la inserción de cartuchos, carga de papel, alineación de cartuchos y otros pasos de la configuración de la impresora.

# Ayuda electrónica

La ayuda electrónica se instala automáticamente durante la instalación del software de la impresora. La ayuda electrónica incluye instrucciones sobre las características del producto y la resolución de problemas, e incluye enlaces adicionales al contenido en línea. También ofrece especificaciones del producto, avisos legales e información medioambiental, regulatoria y de asistencia técnica.

Windows: Después de instalar el software, haga clic en Iniciar > Todos los programas > HP > HP Deskjet 3520 series > Ayuda. Mac: Para instalar la Ayuda, durante la instalación del software, seleccione Software recomendado por HP en la pantalla de Opciones de instalación.

- Mac OS X v10.6: Después de instalar el software, haga clic en Ayuda de Mac en Ayuda. En el Visor de la ayuda, haga clic y mantenga pulsado el botón **Inicio**, y elija la ayuda de su dispositivo.
- Mac OS X v10.7: Una vez instalado el software, elija Centro de ayuda en Ayuda, haga clic en Ayuda para todas sus apps, y seguidamente elija Ayuda para su dispositivo.

CE (I)

Para localizar la declaración del Aviso sobre normativa de la Unión Europea y la información de conformidad, vaya a la ayuda electrónica, haga clic en Apéndice > Información técnica > Avisos sobre normativas > Aviso sobre normativa para la Unión Europea, o bien, haga clic en Información técnica > Avisos sobre normativas > Aviso sobre normativa para la Unión Europea. La Declaración de conformidad para este producto está disponible en la siguiente dirección web: **[www.hp.eu/certificates](http://www.hp.eu/certificates)**.

# Léame

El archivo Léame contiene los requisitos de información de contacto con el servicio técnico de HP, del sistema operativo y las actualizaciones más recientes de información del producto.

Windows: Inserte el CD de software. En el CD de software, busque ReadMe.chm. Haga clic en el mismo para abrirlo y elija ReadMe en su idioma.

Mac: Introduzca el CD con el software y haga doble clic en la carpeta Léame, situada en el nivel superior de dicho CD.

¿No dispone de unidad de CD/DVD? En ordenadores sin una unidad de CD/DVD, vaya a **[www.hp.com/support](http://www.hp.com/support)** para descargar e instalar el software.

Registre su impresora Obtenga un servicio más rápido y alertas de asistencia registrándose en [www.register.hp.com](http://www.register.hp.com).

# Uso de la tinta

La tinta de los cartuchos se utiliza en el proceso de impresión de diferentes maneras, incluso en el proceso de inicialización, que prepara el dispositivo y los cartuchos para imprimir, y en el mantenimiento de los cabezales de impresión, que mantiene limpias las boquillas de impresión y hace que la tinta fluya sin problemas. Asimismo, parte de la tinta residual se queda en el cartucho después de utilizarlo. Para obtener más información consulte [www.hp.com/go/inkusage](http://www.hp.com/go/inkusage).

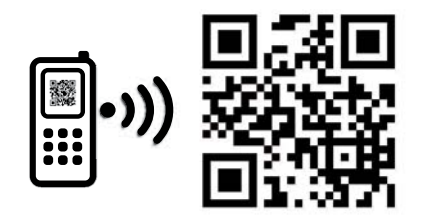

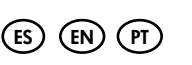

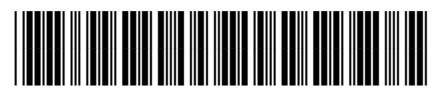

CX052-90013

Printed in [English]

Printed in [Spanish]

Printed in [Portuguese]

Podrían aplicarse las velocidades de datos estándar Eche un vistazo para aprender más sobre su impresora. [www.hp.com/lar/m/DJIA3325](http://www.hp.com/lar/m/DJIA3325)

© 2012 Hewlett-Packard Development Company, L.P.

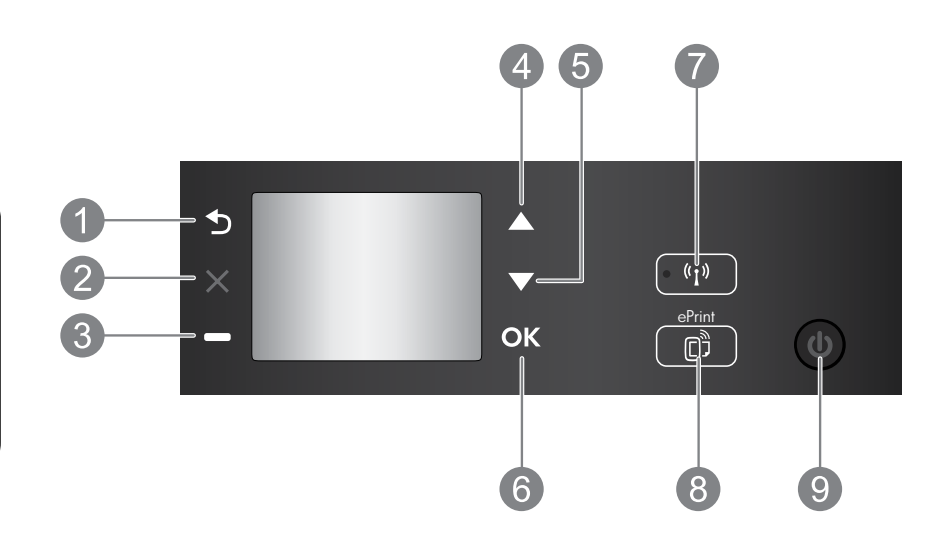

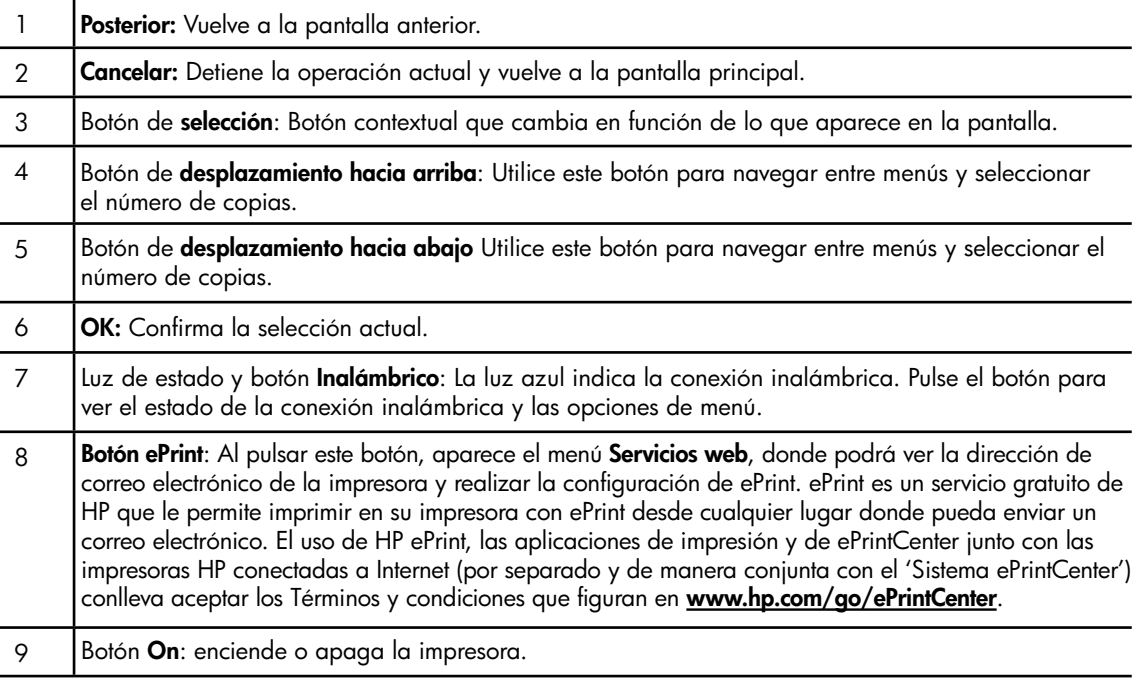

# Especificaciones de energía

Adaptador de alimentación: CQ191-60017 Tensión de entrada: 100-240 Vca (+/- 10%) Frecuencia de entrada: 50/60 Hz (+/- 3Hz) Adaptador de alimentación: CQ191-60018 Tensión de entrada: 200-240 Vca (+/- 10%) Frecuencia de entrada:  $50/60$  Hz (+/-  $3$ Hz)

Nota: Utilizar sólo con el adaptador de alimentación suministrado por HP.

# Windows **Mac**

#### Si no puede imprimir:

- 1. Si su impresora está conectada al ordenador directamente mediante un cable USB, asegúrese de que las conexiones están bien hechas.
- 2. Compruebe que la impresora esté encendida. Se encenderá la luz verde del botón Encender.

#### Compruebe que la impresora esté definida como dispositivo de impresión predeterminado:

- 1. Windows 7®: Desde el menú Inicio de Windows, haga clic en Dispositivos e impresoras.
- 2. Windows Vista®: En la barra de tareas de Windows, haga clic en Inicio, después en Panel de control y a continuación haga clic en Impresora.
- 3. Windows XP®: En la barra de tareas de Windows, haga clic en Inicio, después en Panel de control y a continuación haga clic en Impresoras y faxes.

Compruebe que junto a la impresora hay una marca de verificación dentro de un círculo negro. Si la impresora no está seleccionada como predeterminada, haga clic con el botón derecho en el icono de la impresora y elija Establecer como impresora predeterminada en el menú. Si su impresora está conectada directamente al equipo con un cable USB y falla la instalación del software:

- 1. Extraiga el CD de la unidad de CD/DVD del equipo y, a continuación, desconecte el cable USB del ordenador.
- 2. Reinicie el equipo.
- 3. Inserte el CD del software de la impresora en la unidad de CD/DVD del equipo y siga las instrucciones en pantalla para instalar el software de la impresora. No conecte el cable USB hasta que se le indique.
- 4. Una vez haya acabado la instalación, reinicie el equipo.

Windows XP y Windows Vista son marcas comerciales registradas en EE.UU. de Microsoft Corporation. Windows 7 es una marca comercial o una marca comercial registrada de Microsoft Corporation en EE.UU. y en otros países.

#### Si no puede imprimir:

- 1. Si su impresora está conectada al ordenador mediante un cable USB, asegúrese de que las conexiones están bien hechas.
- 2. Compruebe que la impresora esté encendida. Se encenderá la luz verde del botón Encender.

#### Compruebe la cola de impresión:

- 1. En Preferencias del sistema, pulse:
	- **Impresoras y faxes** (Mac OS  $X$  v10.6).
	- **Imprimir y escanear** (Mac  $OS X v 10.7$ ).
- 2. Haga clic en el botón Abrir la cola de impresión.
- 3. Haga clic sobre un trabajo de impresión para seleccionarlo.
- 4. Utilice los botones siguientes para administrar el trabajo de impresión:
	- Eliminar: cancela el trabajo de impresión seleccionado.
	- Reanudar: continúa un trabajo de impresión que se ha detenido.
- 5. Si ha hecho algún cambio, intente volver a imprimir.

#### Reinicio:

- 1. Reinicie el equipo.
- 2. Restablezca la impresora.
	- a. Apague la impresora y desconecte el cable de alimentación.
	- b. Espere un minuto, vuelva a enchufar el cable y encienda la impresora.

#### Si sigue sin poder desinstalar y volver a instalar el software:

Nota: El programa de desinstalación elimina los componentes del software HP específicos del dispositivo. No elimina los componentes compartidos con otros productos o programas.

#### Para desinstalar el software:

- 1. Desconecte el producto HP del equipo.
- 2. Abra Aplicaciones: carpeta Hewlett-Packard.
- 3. Haga doble clic en Programa de desinstalación de HP. Siga las instrucciones que aparecen en la pantalla.

#### Para instalar el software:

- 1. Conecte el cable USB.
- 2. Inserte el CD/DVD del software HP en la unidad de CD-ROM del equipo.
- 3. En el escritorio, abra el CD y haga doble clic en HP Installer.
- 4. Siga las instrucciones de la pantalla y las instrucciones de instalación suministradas con el producto HP.

# Obtenga información sobre la impresión inalámbrica

Para obtener la información actualizada más completa sobre la impresión inalámbrica, visite el Centro de impresión inalámbrica de HP en [www.hp.com/go/wirelessprinting](http://www.hp.com/go/wirelessprinting).

# Cambiar de una conexión USB a una conexión inalámbrica

Si la primera instalación de la impresora es con una conexión USB, podrá cambiar más adelante a una conexión de red inalámbrica. Para cambiar la conexión, realice los siguientes pasos:

# Windows **Mac**

- 1. Desde el menú de inicio del ordenador, seleccione Todos los programas o Programas y, a continuación, seleccione HP.
- 2. Seleccione HP Deskjet 3520 series.
- 3. Seleccione Configuración de impresora y software.
- 4. Seleccione Convertir una impresora conectada USB a inalámbrica. Siga las instrucciones que aparecen en la pantalla.

# Comparta la impresora con otros equipos

Puede compartir la impresora HP Deskjet con otros equipos que también estén conectados a su red doméstica. Si la impresora ya está conectada a su red doméstica y está instalada en un ordenador de esa red, por cada ordenador adicional sólo tendrá que instalar el software de la impresora HP. Durante la instalación del software, seleccione la conexión Inalámbrica (Red/Ethernet) cuando se le pida y siga las instrucciones que aparezcan en pantalla.

## Conexión inalámbrica de la impresora sin router

HP Wireless Direct le permite imprimir directamente en su impresora sin cable, sin necesidad de un router inalámbrico, desde dispositivos Wi-Fi (por ejemplo: ordenadores o teléfonos inteligentes). Para usar Wireless Direct, necesitará:

- 1. Activar Wireless Direct desde el panel de control y obtener el nombre y contraseña de Wireless Direct si ha activado la seguridad en Wireless Direct:
	- a. Desde la pantalla inicial de su impresora, pulse el botón **Inalámbrico** y seguidamente seleccione **Configuración**.
	- b. Si la pantalla muestra que Wireless Direct está Desactivado, seleccione Wireless Direct y, a continuación, seleccione Activado (sin seguridad) o Activado (con seguridad).

Nota: Si activa la seguridad, solo los usuarios con contraseña podrán conectarse con esta impresora de manera inalámbrica. Si desactiva la seguridad, cualquiera con un dispositivo Wi-Fi dentro del radio de alcance Wi-Fi de la impresora podrá conectarse a la impresora.

- c. Seleccione Mostrar nombre para visualizar el nombre de Wireless Direct.
- d. Seleccione Mostrar contraseña para visualizar la contraseña de Wireless Direct si ha activado la seguridad en Wireless Direct.
- 2. En el ordenador inalámbrico o dispositivo móvil, active la función inalámbrica, busque el nombre de Wireless Direct y establezca conexión con él, por ejemplo: HP-Print-XX-Deskjet 3520 series. Si ha activado la seguridad en Wireless Direct, introduzca la contraseña de Wireless Direct cuando se le pida. Imprima seguidamente de forma normal desde el ordenador o dispositivo móvil.

#### Nota:

- La conexión de Wireless Direct no proporciona acceso a Internet.
- Para usar Wireless Direct desde un equipo, el software de la impresora debe estar instalado en él.
- La conexión con Wireless Direct está disponible aunque la impresora también esté conectada a una red doméstica inalámbrica.

Utilice el Asistente de configuración HP en utilidades de Aplicaciones/Hewlett-Packard/Dispositivo, para cambiar la conexión de software a inalámbrica para esta impresora.

# Solución de problemas de redes de impresión

# Si no puede conectar la impresora a la red inalámbrica...

- Obtenga ayuda del Centro de impresión inalámbrica: El Centro de impresión inalámbrica HP ([www.hp.com/go/wirelessprinting](http://www.hp.com/go/wirelessprinting)) contiene una guía de referencia en línea para configurar una red doméstica e impresoras HP inalámbricas. En esta página encontrará información que le ayudará a preparar su red inalámbrica, configurar o reconfigurar su impresora, además de solución de problemas de configuración (incluido el uso de la Utilidad de diagnóstico de red en Windows).
- Confirme que su impresora tiene activada la función Inalámbrico. Desde el panel de control de la impresora, pulse el botón Inalámbrico, si muestra Inalámbrico desactivado, pulse Activar.
- Compruebe que la impresora está correctamente conectada a la red. Para hacer esto:
	- 1. Desde el panel de control de la impresora, pulse el botón **Conex. inalámbrica**.
	- 2. Seleccione Configuración para acceder al menú Configuración inalámbrica.
	- 3. Seleccione Imprimir informe y, a continuación, Informe de diagnóstico.
	- 4. El informe de Comprobación de la red inalámbrica se imprime automáticamente.
		- Compruebe la parte superior del informe para ver si algo ha fallado durante la comprobación.
		- Consulte el Resultado del diagnóstico de todas las comprobaciones realizadas y si la impresora lo ha pasado o no.
		- En **Configuración actual**, averigüe el Nombre de red (SSID) al que está conectada actualmente su impresora. Compruebe que la impresora está conectada a la misma red que su equipo.

Nota: El ordenador puede estar conectado a una red privada virtual (VPN). Desactive temporalmente la VPN antes de continuar con la instalación. La conexión a una VPN es una conexión a una red distinta; Debe desconectar de la VPN para acceder a la impresora a través de la red doméstica.

• El software de seguridad puede estar provocando problemas. El software de seguridad instalado en su ordenador está diseñado para proteger su ordenador de amenazas externas a su su red doméstica. Un paquete de programas de seguridad puede contener varios tipos de programas, como antivirus, software antiespía, servidor de seguridad y aplicaciones de protección infantil. Los servidores de seguridad pueden bloquear la comunicación entre los aparatos conectados a la red doméstica y provocar problemas al usar dispositivos como impresoras de red y escáneres. Una solución rápida puede ser desactivar su servidor de seguridad y ver si el problema desaparece.

Los problemas pueden ser:

- No se encuentra la impresora en la red al instalar el software de la impresora.
- De repente, no puede imprimir en la impresora, aunque sí pudo hacerlo el día anterior.
- La impresora muestra que está FUERA DE LINEA en la carpeta impresora y faxes.
- El software muestra el estado de la impresora como "desconectado" aunque la impresora está conectada a la red.
- Si tiene un dispositivo multifuncional con acceso a Internet, algunas características funcionan bien y otras no, como el escáner.

### Consejos para la utilización de un software de seguridad:

- Si su servidor de seguridad tiene un ajuste llamado zona de confianza, defínalo cuando el ordenador esté conectado a su red doméstica.
- Actualice su cortafuegos. Muchos proveedores de software de seguridad lo actualizan con soluciones a los problemas conocidos.
- Si su servidor de seguridad tiene un ajuste que se denomina **no mostrar avisos de alerta**, deberá desactivarlo. Al instalar el software HP y usar la impresora HP, es posible que vea mensajes de alerta de su software de servidor de seguridad. Debe autorizar el uso de cualquier software de HP que provoque una alerta. El mensaje de alerta puede dar opciones para autorizar, permitir o desbloquear. Asimismo, si la alerta tiene una opción recordar esta acción o crear una regla para esto, confirme

y selecciónela. Esta es la forma en que el servidor de seguridad puede saber en qué puede confiar. Si sigue sin poder conectar la impresora a su red, visite el Wireless Printing Center de HP en [www.hp.com/go/wirelessprinting](http://www.hp.com/go/wirelessprinting), y haga clic en Ayuda del cortafuegos, donde podrá encontrar más soluciones.

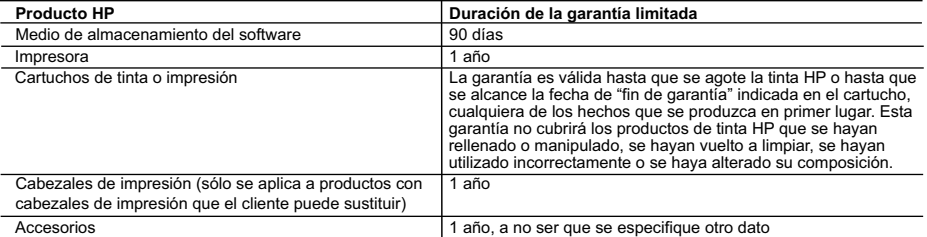

A. Alcance de la garantía limitada

- 1. Hewlett-Packard (HP) garantiza al usuario final que el producto de HP especificado no tendrá defectos de materiales ni mano de obra por el periodo anteriormente indicado, cuya duración empieza el día de la compra por parte del cliente.
- 2. Para los productos de software, la garantía limitada de HP se aplica únicamente a la incapacidad del programa para ejecutar las instrucciones. HP no garantiza que el funcionamiento de los productos se interrumpa o no contenga errores.
- 3. La garantía limitada de HP abarca sólo los defectos que se originen como consecuencia del uso normal del producto, y no cubre otros problemas, incluyendo los originados como consecuencia de:
	- a. Mantenimiento o modificación indebidos;
	- b. Software, soportes de impresión, piezas o consumibles que HP no proporcione o no admita; Uso que no se ajuste a las especificaciones del producto;
	- d. Modificación o uso incorrecto no autorizados.
- 4. Para los productos de impresoras de HP, el uso de un cartucho que no sea de HP o de un cartucho recargado no afecta ni a la garantía del cliente ni a cualquier otro contrato de asistencia de HP con el cliente. No obstante, si el error o el desperfecto en la impresora se atribuye al uso de un cartucho que no sea de HP, un cartucho recargado o un cartucho de tinta caducado, HP cobrará aparte el tiempo y los materiales de servicio para dicho error o desperfecto.
- 5. Si durante la vigencia de la garantía aplicable, HP recibe un aviso de que cualquier producto presenta un defecto cubierto por la garantía, HP reparará o sustituirá el producto defectuoso como considere conveniente.
- 6. Si HP no logra reparar o sustituir, según corresponda, un producto defectuoso que esté cubierto por la garantía, HP reembolsará al cliente el precio de compra del producto, dentro de un plazo razonable tras recibir la notificación del defecto.
- 7. HP no tendrá obligación alguna de reparar, sustituir o reembolsar el precio del producto defectuoso hasta que el cliente lo haya devuelto a HP.<br>8. Los productos de sustitución pueden ser nuevos o seminuevos, siempre que producto sustituido.
	- 9. Los productos HP podrían incluir piezas, componentes o materiales refabricados equivalentes a los nuevos en cuanto al rendimiento. 10. La Declaración de garantía limitada de HP es válida en cualquier país en que los productos HP cubiertos sean distribuidos por HP. Es<br>posible que existan contratos disponibles para servicios de garantía adicionales, com servicios autorizado por HP, en aquellos países donde HP o un importador autorizado distribuyan el producto.

#### B. Limitaciones de la garantía

HASTA DONDE LO PERMITAN LAS LEYES LOCALES, NI HP NI SUS TERCEROS PROVEEDORES OTORGAN NINGUNA OTRA<br>GARANTÍA O CONDICIÓN DE NINGÚN TIPO, YA SEAN GARANTÍAS O CONDICIONES DE COMERCIABILIDAD EXPRESAS O IMPLÍCITAS, CALIDAD SATISFACTORIA E IDONEIDAD PARA UN FIN DETERMINADO.

#### C. Limitaciones de responsabilidad

- 1. Hasta donde lo permitan las leyes locales, los recursos indicados en esta Declaración de garantía son los únicos y exclusivos recursos de
- los que dispone el cliente. 2. HASTA EL PUNTO PERMITIDO POR LA LEY LOCAL, EXCEPTO PARA LAS OBLIGACIONES EXPUESTAS ESPECÍFICAMENTE EN ESTA DECLARACIÓN DE GARANTIA, EN NINGÚN CASO HP O SUS PROVEEDORES SERÁN RESPONSABLES DE LOS DAÑOS<br>DIRECTOS, INDIRECTOS, ESPECIALES, INCIDENTALES O CONSECUENCIALES, YA ESTÉ BASADO EN CONTRATO, RESPONSABILIDAD EXTRACONTRACTUAL O CUALQUIER OTRA TEORÍA LEGAL, Y AUNQUE SE HAYA AVISADO DE LA POSIBILIDAD DE TALES DAÑOS.

#### D. Legislación local

1. Esta Declaración de garantía confiere derechos legales específicos al cliente. El cliente podría también gozar de otros derechos que<br>varían según el estado (en Estados Unidos), la provincia (en Canadá), o la entidad gub

- modificada para acatar tales leyes locales. Bajo dichas leyes locales, puede que algunas de las declinaciones de responsabilidad y<br>limitaciones estipuladas en esta Declaración de garantía no se apliquen al cliente. Por eje
- como ciertas entidades gubernamentales en el exterior de Estados Unidos (incluidas las provincias de Canadá) pueden:<br>a. Evitar que las renuncias y limitaciones de esta Declaración de garantía limiten los derechos estatut Reino Unido);
	- b. Restringir de otro modo la capacidad de un fabricante de aumentar dichas renuncias o limitaciones; u
	- c. Ofrecer al usuario derechos adicionales de garantía, especificar la duración de las garantías implícitas a las que no puede renunciar el
- fabricante o permitir limitaciones en la duración de las garantías implícitas. 3. LOS TÉRMINOS ENUNCIADOS EN ESTA DECLARACIÓN DE GARANTÍA, SALVO HASTA DONDE LO PERMITA

LA LEY, NO EXCLUYEN, RESTRINGEN NI MODIFICAN LOS DERECHOS ESTATUTARIOS OBLIGATORIOS PERTINENTES A LA<br>VENTA DE PRODUCTOS HP A DICHOS CLIENTES, SINO QUE SON ADICIONALES A LOS MISMOS.

#### **Información sobre la Garantía Limitada del Fabricante HP**

Estimado Cliente:<br>Adjunto puede encontrar el nombre y dirección de las entidades HP que proporcionan la Garantía Limitada de HP (garantía comercial adicional del fabricante) en su país.

Adjunto puede encontar el mombre y dirección de las emidades HP que proporcionan las de las eleccionas construirentes de las entregas de las entregas de las entregas de las entregas de las entregas de las eleccionas de las

Unicamente cuando al consumidor y usuario le resulte imposible o le suponga una carga excesiva dirigirse frente al vendedor por la falta de conformidad con el contrato podrá<br>reclamar directamente al productor con el fin de

**España:** Hewlett-Packard Española S.L. C/ Vicente Aleixandre 1 Parque Empresarial Madrid - Las Rozas 28232 Las Rozas Madrid

#### **Información Válida para México**

La presenta grantia cubre inicamente aquelos defectos que surgine a media de la media de producto y no pro aquelos que resultates in terms in terms in terms in terms in terms in terms in terms in terms in terms in terms in producto al lugar donde se aplicará la garantía, serán cubiertos por el cliente.

Procedimiento:<br>Para hacer válida su garantía solo se deberá comunicar al Centro de Asistencia Telefónica de HP (Teléfonos: 1800-88-8588 o para la Ciudad de Mexico 55-5258-9922) y seguir las instrucciones

de un representante, quién le indicará el procedimiento a seguir.<br>Importador y venta de partes, componentes, refacciones, consumibles y accesorios:<br>Hewiett-Packard de México. S. de R.L. de C.V.<br>Peiologación Reforma No. 70<br> Modelo:\_\_\_\_\_\_\_\_\_\_\_\_\_\_\_\_\_\_\_\_\_\_\_\_\_\_\_\_\_\_\_\_\_\_\_\_\_\_\_\_\_\_\_\_\_\_

Marca:\_\_\_\_\_\_\_\_\_\_\_\_\_\_\_\_\_\_\_\_\_\_\_\_\_\_\_\_\_\_\_\_\_\_\_\_\_\_\_\_\_\_\_\_\_\_\_ Fecha de Compra:\_\_\_\_\_\_\_\_\_\_\_\_\_\_\_\_\_\_\_\_\_\_\_\_\_\_\_\_\_\_\_\_\_\_\_\_\_\_\_\_\_\_ Sello del establecimiento donde fue adquirido:

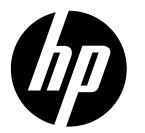

# DESKJET INK ADVANTAGE 3525 e-ALL-IN-ONE SERIES

# **Note**

The CD will guide you through inserting cartridges, loading paper, aligning cartridges, and other printer setup steps.

# Electronic Help

The electronic Help is automatically installed during printer software installation. Electronic Help includes instructions on product features and troubleshooting, with additional links to online content. It also provides product specifications, legal notices, environmental, regulatory, and support information.

Windows: After software installation, click Start > All Programs > HP > HP Deskjet 3520 series > Help. Mac: During software installation, select HP Recommended Software in the Installation Options screen for the Help to be installed.

- Mac OS X v10.6: After software installation, choose Mac Help from Help. In the Help Viewer, click and hold the **Home** button, and then choose the Help for your device.
- Mac OS X v10.7: After software installation, choose Help Center from Help, click Help for all your apps, and then choose the Help for your device.

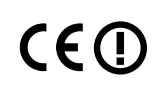

To find the European Union Regulatory Notice statement and compliance information, go to the electronic Help, click Appendix > Technical information > Regulatory notices > European Union Regulatory Notice or click Technical information > Regulatory notices > European Union Regulatory Notice. The Declaration of Conformity for this product is available at the following web address: [www.hp.eu/certificates](http://www.hp.eu/certificates).

# Readme

The Readme file contains HP support contact information, operating system requirements, and the most recent updates to your product information.

Windows: Insert software CD. On software CD locate ReadMe.chm. Double-click ReadMe.chm to open and then select ReadMe in your language.

Mac: Insert the software CD, and then double-click the Read Me folder located at the top-level of the software CD.

### No CD/DVD drive?

For computers without a CD/DVD drive, go to [www.hp.com/support](http://www.hp.com/support) to download and install the software.

#### Register your printer

Get quicker service and support alerts by registering at [www.register.hp.com](http://www.register.hp.com).

# Ink usage

Ink from the cartridges is used in the printing process in a number of different ways, including in the initialization process, which prepares the device and cartridges for printing, and in printhead servicing, which keeps print nozzles clear and ink flowing smoothly. In addition, some residual ink is left in the cartridge after it is used. For more information, see <www.hp.com/go/inkusage>.

# Control panel

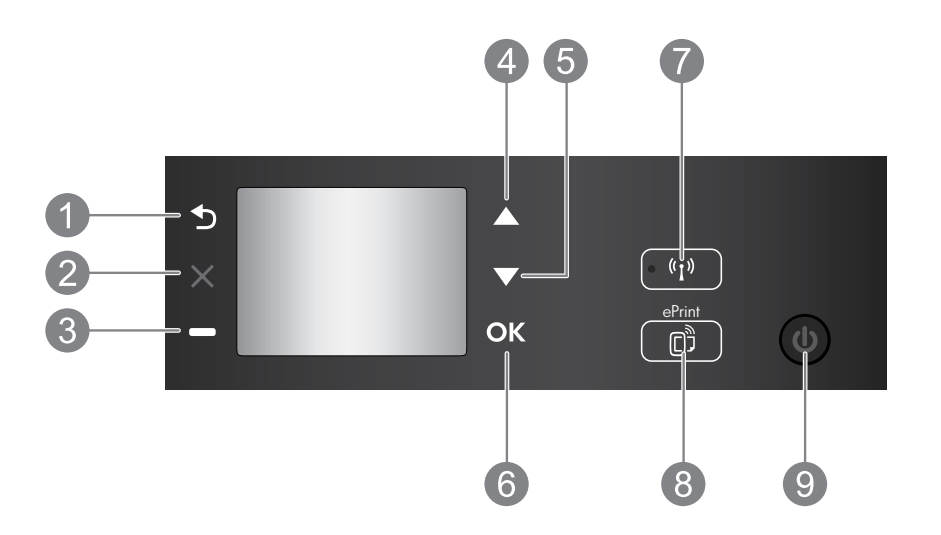

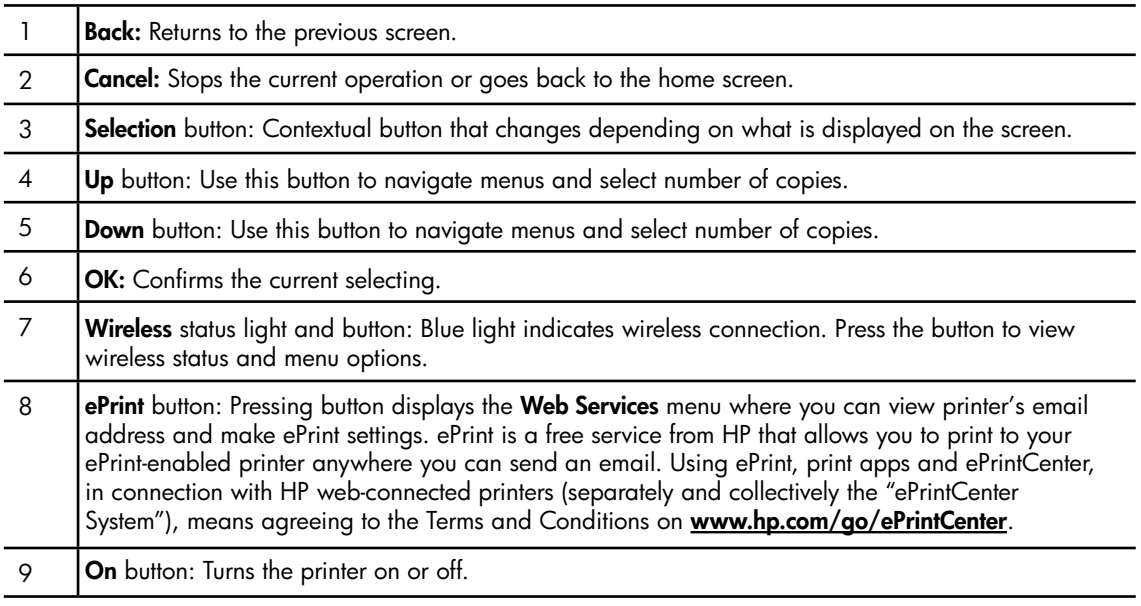

# Power specifications

Power adapter: CQ191-60017 Input voltage: 100-240Vac (+/- 10%) Input frequency: 50/60Hz (+/- 3Hz)

Power adapter: CQ191-60018 Input voltage: 200-240Vac (+/- 10%) Input frequency: 50/60Hz (+/- 3Hz)

Note: Use only with the power adapter supplied by HP.

# Windows Mac

### If you are unable to print:

- 1. If your printer is connected directly to your computer with a USB cable, make sure the cable connections are secure.
- 2. Make sure the printer is powered on. The On button will be lit green.

#### Make sure that the printer is set as your default printing device:

- 1. Windows 7®: From the Windows Start menu, click Devices and Printers.
- 2. Windows Vista®: On the Windows taskbar, click Start, click Control Panel, and then click **Printer**
- 3. Windows XP®: On the Windows taskbar, click Start, click Control Panel, and then click Printers and Faxes.

Make sure that your printer has a check mark in the circle next to it. If your printer is not selected as the default printer, right-click the printer icon and choose Set as Default Printer from the menu.

#### If your printer is connected directly to your computer with a USB cable and the software installation fails:

- 1. Remove the CD from the computer's CD/DVD drive, and then disconnect the USB cable from the computer.
- 2. Restart the computer.
- 3. Insert the printer software CD in the computer's CD/DVD drive, then follow the onscreen instructions to install the printer software. Do not connect the USB cable until you are told to do so.
- 4. After the installation finishes, restart the computer.

Windows XP and Windows Vista are U.S. registered trademarks of Microsoft Corporation. Windows 7 is either a registered trademark or trademark of Microsoft Corporation in the United States and/or other countries.

### If you are unable to print:

- 1. If your printer is connected to your computer with a USB cable, make sure the cable connections are secure.
- 2. Make sure the printer is powered on. The On button will be lit green.

### Check your print queue:

- 1. In System Preferences, click
	- Print & Fax (Mac  $OS X v 10.6$ ).
	- Print & Scan (Mac  $OS X v 10.7$ )
- 2. Click the Open Print Queue button.
- 3. Click a print job to select it.
- 4. Use the following buttons to manage the print job:
	- **Delete:** Cancel the selected print job.
	- Resume: Continue a paused print job.
- 5. If you made any changes, try to print again.

#### Restart and reset:

- 1. Restart the computer.
- 2. Reset the printer.
	- a. Turn off the printer and unplug the power cord.
	- b. Wait a minute, then plug the power cord back in and turn on the printer.

#### If you are still unable to uninstall and reinstall the software:

Note: The uninstaller removes all of the HP software components that are specific to the device. It does not remove components that are shared by other products or programs.

#### To uninstall the software:

- 1. Disconnect the HP product from your computer.
- 2. Open the Applications: Hewlett-Packard folder.
- 3. Double-click HP Uninstaller. Follow the onscreen instructions.

#### To install the software:

9

- 1. Connect the USB cable.
- 2. Insert the HP software CD into your computer's CD/DVD drive.
- 3. On the desktop, open the CD and then double-click HP Installer.
- 4. Follow the onscreen and the printed setup instructions that came with the HP product.

# Networked printer use

# Learn about wireless printing

For the most complete, up-to-date information about wireless printing, go to the HP Wireless Printing Center at <www.hp.com/go/wirelessprinting>.

# Change from a USB connection to a wireless connection

If you first install the printer with a USB connection, you can later change it to a wireless network connection. To change the connection, perform the following steps:

# Windows **Mac** Mac **Mac**

- 1. From the computer's start menu, select All Programs or Programs, and then select HP.
- 2. Select HP Deskjet 3520 series.
- 3. Select Printer Setup & Software.
- 4. Select Convert a USB connected printer to wireless. Follow the onscreen instructions.

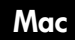

Use HP Setup Assistant in Applications/Hewlett-Packard/Device Utilities to change the software connection to wireless for this printer.

# Share your printer with multiple computers

You can share the printer with other computers which are also connected to your home network. If the printer is already connected to your home network and installed on a network computer, for each additional computer you only need to install the HP printer software. During the software installation, select the Wireless (Network/Ethernet) connection when prompted, and then follow the instructions on the screen.

# Connect wirelessly to the printer without a router

HP Wireless Direct allows you to print directly to your printer wirelessly, without a wireless router, from your Wi-Fi enabled devices (for example: computers or smartphones). To use Wireless Direct, you need to:

- 1. Turn on Wireless Direct from the control panel, and get the Wireless Direct name and password if you have Wireless Direct security on:
	- a. From your printer's home screen, press the Wireless button and then select Settings.
	- b. If the display shows that Wireless Direct is Off, select Wireless Direct and then select On (No Security) or On (With Security).

Note: If you turn on security, only users with the password will be able to connect wirelessly to the printer. If you turn off security, anyone with a Wi-Fi device within Wi-Fi range of the printer will be able to connect to the printer.

- c. Select **Display Name** to display the Wireless Direct name.
- d. Select **Display Password** to display the Wireless Direct password if you have the Wireless Direct security on.
- 2. From your wireless computer or mobile device, turn wireless on, search for and connect to the Wireless Direct name, for example: HP-Print-XX-Deskjet 3520 series. If you have Wireless Direct security on, enter the Wireless Direct password when prompted. Then print as you normally do from your computer or mobile device.

#### Note:

- Wireless Direct connection provides no Internet access.
- To use Wireless Direct from a computer, the printer software must be installed on the computer.
- Wireless Direct connection is available even if the printer has a wireless connection to a home network.

# If you cannot connect the printer to your wireless network…

- Get help from HP Wireless Printing Center: The HP Wireless Printing Center ([www.hp.com/go/wirelessprinting](http://www.hp.com/go/wirelessprinting)) is an online reference guide to setting up your home network and HP printer for wireless printing. On this website, you will find information that can help you prepare your wireless network, set up or reconfigure your printer, and troubleshoot your setup (including using the Network Diagnostic Utility on Windows only).
- Confirm that Wireless is enabled on your printer. From the printer's control panel, press the Wireless button, if it shows Wireless Off, press Turn On.
- Confirm that your printer is connected to your network. To do this:
	- 1. From your printer's control panel, press the **Wireless** button.
	- 2. Select Settings to access the Wireless Settings menu.
	- 3. Select Print Report, and then select Test Report.
	- 4. The Wireless Test Report is automatically printed.
		- Check the top of the report to see if something failed during the test.
		- See the **Diagnostics Results** section for all tests that were performed, and whether or not your printer passed.
		- From the **Current Configuration** section, find out the Network Name (SSID) to which your printer is currently connected. Make sure that the printer is connected to the same network as your computer.

Note: Your computer might be connected to a Virtual Private Network (VPN). Temporarily disable the VPN before proceeding with the installation. Being connected to a VPN is like being on a different network; you will need to disconnect the VPN to access the printer over the home network.

- **Security software might be causing problems.** Security software installed on your computer is designed to protect your computer against threats that can come from outside your home network. A security software suite can contain different types of software such as an anti-virus, anti-spyware, firewall and child protection applications. Firewalls can block communication between devices connected on the home network and can cause problems when using devices like network printers and scanners. A quick troubleshooting technique is to disable your firewall and check if the problem goes away. Problems that you might see include:
	- The printer cannot be found over the network when installing the printer software.
	- You suddenly cannot print to the printer even though you could the day before.
	- The printer shows that it is OFFLINE in the **Printers and Faxes** folder.
	- The software shows the printer status is "disconnected" even though the printer is connected to the network.
	- If you have an e-All-in-One, some functions work, like print, and others don't, like scan.

#### Tips for using security software:

- If your firewall has a setting called **trusted zone**, use it when your computer is connected to your home network.
- Keep your firewall up to date. Many security software vendors provide updates which correct known issues.
- If your firewall has a setting to **not show alert messages**, you should disable it. When installing the HP software and using the HP printer, you may see alert messages from your firewall software. You should allow any HP software which causes an alert. The alert message may provide options to allow, permit, or unblock. Also, if the alert has a remember this action or create a rule for this selection, make sure and select it. This is how the firewall learns what can be trusted on your home network.

If you still cannot connect the printer to your network, go to the HP Wireless Printing Center at [www.hp.com/go/wirelessprinting](http://www.hp.com/go/wirelessprinting), click Firewall Help, you can find more solutions there.

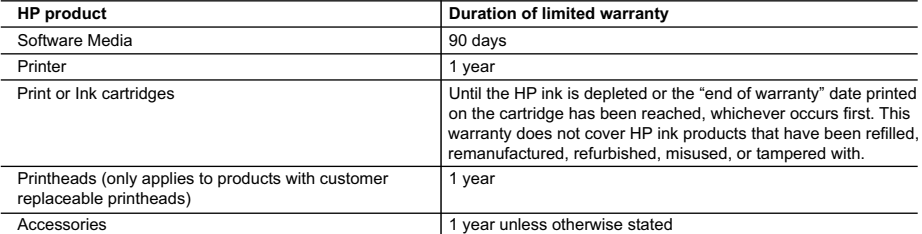

A. Extent of limited warranty

 1. Hewlett-Packard (HP) warrants to the end-user customer that the HP products specified above will be free from defects in materials and workmanship for the duration specified above, which duration begins on the date of purchase by the customer.

 2. For software products, HP's limited warranty applies only to a failure to execute programming instructions. HP does not warrant that the operation of any product will be interrupted or error free.

 3. HP's limited warranty covers only those defects that arise as a result of normal use of the product, and does not cover any other problems, including those that arise as a result of:

- a. Improper maintenance or modification;
- b. Software, media, parts, or supplies not provided or supported by HP;
- c. Operation outside the product's specifications;
- d. Unauthorized modification or misuse.

 4. For HP printer products, the use of a non-HP cartridge or a refilled cartridge does not affect either the warranty to the customer or any HP support contract with the customer. However, if printer failure or damage is attributable to the use of a non-HP or refilled cartridge or an expired ink cartridge, HP will charge its standard time and materials charges to service the printer for the particular failure or damage.

 5. If HP receives, during the applicable warranty period, notice of a defect in any product which is covered by HP's warranty, HP shall either repair or replace the product, at HP's option.

- 6. If HP is unable to repair or replace, as applicable, a defective product which is covered by HP's warranty, HP shall,
- within a reasonable time after being notified of the defect, refund the purchase price for the product. 7. HP shall have no obligation to repair, replace, or refund until the customer returns the defective product to HP.
	- 8. Any replacement product may be either new or like-new, provided that it has functionality at least equal to that of the product being replaced.
	- 9. HP products may contain remanufactured parts, components, or materials equivalent to new in performance.

10. HP's Limited Warranty Statement is valid in any country where the covered HP product is distributed by HP. Contracts for additional warranty services, such as on-site service, may be available from any authorized HP service facility in countries where the product is distributed by HP or by an authorized importer.

B. Limitations of warranty TO THE EXTENT ALLOWED BY LOCAL LAW, NEITHER HP NOR ITS THIRD PARTY SUPPLIERS MAKES ANY OTHER WARRANTY OR CONDITION OF ANY KIND, WHETHER EXPRESS OR IMPLIED WARRANTIES OR CONDITIONS OF MERCHANTABILITY, SATISFACTORY QUALITY, AND FITNESS FOR A PARTICULAR PURPOSE.

- C. Limitations of liability
	- 1. To the extent allowed by local law, the remedies provided in this Warranty Statement are the customer's sole and exclusive remedies.
	- 2. TO THE EXTENT ALLOWED BY LOCAL LAW, EXCEPT FOR THE OBLIGATIONS SPECIFICALLY SET FORTH IN THIS WARRANTY STATEMENT, IN NO EVENT SHALL HP OR ITS THIRD PARTY SUPPLIERS BE LIABLE FOR DIRECT, INDIRECT, SPECIAL, INCIDENTAL, OR CONSEQUENTIAL DAMAGES, WHETHER BASED ON CONTRACT, TORT, OR ANY OTHER LEGAL THEORY AND WHETHER ADVISED OF THE POSSIBILITY OF SUCH DAMAGES.
- D. Local law
	- 1. This Warranty Statement gives the customer specific legal rights. The customer may also have other rights which vary from state to state in the United States, from province to province in Canada, and from country to country elsewhere in the world.
	- 2. To the extent that this Warranty Statement is inconsistent with local law, this Warranty Statement shall be deemed modified to be consistent with such local law. Under such local law, certain disclaimers and limitations of this Warranty Statement may not apply to the customer. For example, some states in the United States, as well as some governments outside the United States (including provinces in Canada), may:
		- a. Preclude the disclaimers and limitations in this Warranty Statement from limiting the statutory rights of a consumer (e.g., the United Kingdom);
		- b. Otherwise restrict the ability of a manufacturer to enforce such disclaimers or limitations; or
		- c. Grant the customer additional warranty rights, specify the duration of implied warranties which the manufacturer cannot disclaim, or allow limitations on the duration of implied warranties.

 3. THE TERMS IN THIS WARRANTY STATEMENT, EXCEPT TO THE EXTENT LAWFULLY PERMITTED, DO NOT EXCLUDE, RESTRICT, OR MODIFY, AND ARE IN ADDITION TO, THE MANDATORY STATUTORY RIGHTS APPLICABLE TO THE SALE OF THE HP PRODUCTS TO SUCH CUSTOMERS. **HP Limited Warranty**

Dear Customer,

You will find below the name and address of the HP entity responsible for the performance of the HP Limited Warranty in your country.

#### **You may have additional statutory rights against the seller based on your purchase agreement. Those rights are not in any way affected by this HP Limited Warranty.**

**Ireland:** Hewlett-Packard Ireland Limited, 63-74 Sir John Rogerson's Quay, Dublin 2 **United Kingdom:** Hewlett-Packard Ltd, Cain Road, Bracknell, GB-Berks RG12 1HN **Malta:** Hewlett-Packard International Trade B.V., Malta Branch, 48, Amery Street, Sliema SLM 1701, MALTA **South Africa:** Hewlett-Packard South Africa Ltd, 12 Autumn Street, Rivonia, Sandton, 2128, Republic of South Africa

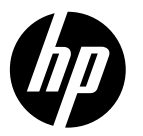

# DESKJET INK ADVANTAGE 3525 e-ALL-IN-ONE SERIES

# Nota

O CD de configuração irá guiar você pelos processos de inserir cartuchos, colocar papel, alinhar cartuchos e outras instruções de configuração da impressora.

# Ajuda eletrônica

A Ajuda eletrônica é instalada automaticamente durante a instalação do software da impressora. A Ajuda Eletrônica inclui instruções sobre recursos do produto e soluções de problemas, com links adicionais para conteúdo online. Ela também contém as especificações do produto, avisos legais e informações ambientais, regulamentares e de suporte.

Windows: Após a instalação do software, clique em Iniciar > Todos os Programas > HP > HP Deskjet 3520 series > Ajuda.

Mac: Durante a instalação do software, selecione Software Recomendado pela HP, na tela de Opções de Instalação, para a Ajuda ser instalada.

- Mac OS X v10.6: Após a instalação do software, clique em Ajuda Mac em Ajuda. Em Visualizador de Ajuda, mantenha pressionado o botão Início, em seguida, escolha a Ajuda para seu dispositivo.
- Mac OS X v10.7: Após a instalação do software, selecione Central de Ajuda, em Ajuda, clique em Ajuda para todos os seus apps e escolha a Ajuda para o seu dispositivo.

Para localizar as informações de declaração e conformidade do Aviso Regulamentar da União Europeia, vá para a Ajuda eletrônica, clique em Apêndice > Informações técnicas > C C (1) Avisos regulamentares > Aviso Regulamentar da União Europeia ou clique em Informações técnicas > Avisos regulamentares > Aviso Regulamentar da União Europeia. A Declaração de Conformidade deste produto está disponível no sequinte endereço: [www.hp.eu/certificates](http://www.hp.eu/certificates).

# Readme

O arquivo Readme contém informações de contato com a HP, requisitos do sistema operacional e as informações sobre as atualizações mais recentes para o seu produto.

Windows: Insira o CD do software. No CD do software, localize ReadMe.chm. Dê um duplo-clique em ReadMe.chm para abri-lo e depois selecione o arquivo ReadMe em seu idioma.

Mac: Insira o CD do software e clique duas vezes na pasta Read Me localizada na raiz do CD do software.

## Nenhuma unidade de CD/DVD?

Para computadores sem uma unidade de CD/ DVD, acesse [www.hp.com/support](http://www.hp.com/support), para baixar e instalar o software.

Registre sua impressora

Receba alertas de serviço e suporte mais rapidamente, registrando-se em [www.register.hp.com](http://www.register.hp.com).

# Consumo de tinta

A tinta dos cartuchos é usada no processo de impressão de várias maneiras, como no processo de inicialização, que prepara o dispositivo e os cartuchos para a impressão, e na manutenção da cabeça de impressão, que mantém os bicos de tinta limpos e a tinta fluindo com facilidade. Além disso, um pouco de tinta é deixado no cartucho depois que é usado. Para mais informações, consulte [www.hp.com/go/inkusage](http://www.hp.com/go/inkusage).

# Painel de controle

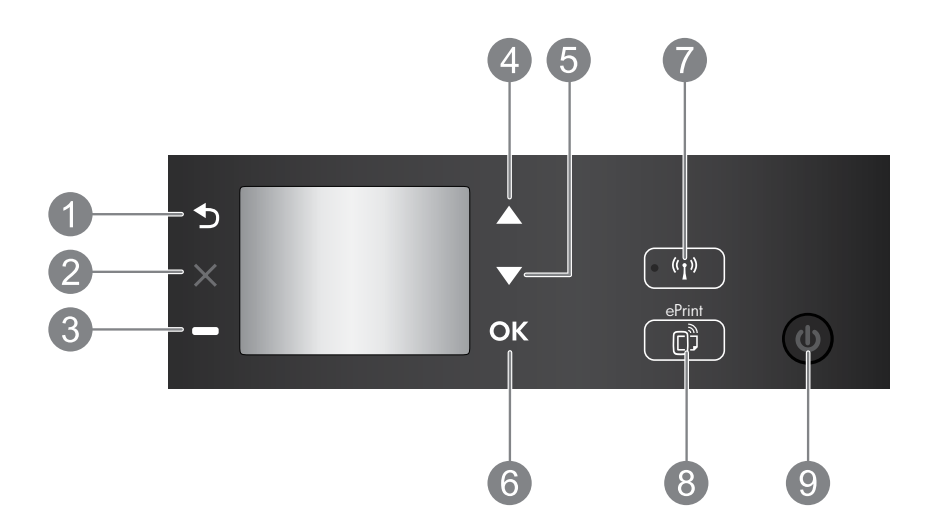

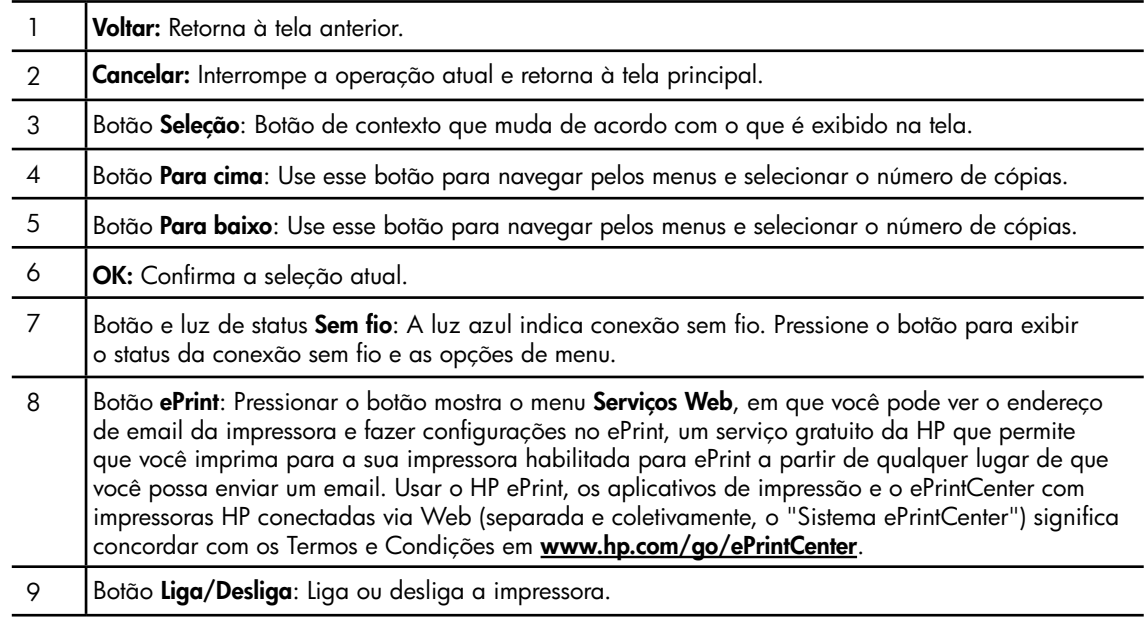

# Especificações de alimentação

Adaptador de alimentação: CQ191-60017 Tensão de entrada: 100 - 240 Vac (+/- 10%) Frequência de entrada: 50/60 Hz (+/- 3 Hz) Adaptador de alimentação: CQ191-60018 Tensão de entrada: 200 - 240 Vac (+/- 10%) Frequência de entrada: 50/60 Hz (+/- 3 Hz)

Observação: Use o dispositivo apenas com o adaptador de alimentação fornecido pela HP.

# Windows **Mac**

### Se você não conseguir imprimir:

- 1. Caso a sua impressora esteja conectada diretamente ao computador via cabo USB, verifique se as conexões do cabo estão bem presas.
- 2. Verifique se a impressora está ligada. O botão Liga/Desliga se acenderá em verde.

#### Verifique se a impressora está definida como seu dispositivo padrão de impressão:

- 1. Windows 7®: No menu Iniciar do Windows, clique em Dispositivos e Impressoras.
- 2. Windows Vista®: Na barra de tarefas do Windows, clique em Iniciar, Painel de Controle e depois em Impressoras.
- 3. Windows XP®: Na barra de tarefas do Windows, clique em Iniciar, Painel de controle e Impressoras e aparelhos de fax.

Verifique se a impressora tem uma marca de seleção no círculo próximo a ela. Se a sua impressora não estiver selecionada como a impressora padrão, clique com o botão direito do mouse no ícone da correspondente a ela e selecione Definir como impressora padrão no menu.

#### Se a impressora estiver conectada diretamente ao computador via cabo USB e a instalação do software falhar:

- 1. Remova o CD da unidade de CD/DVD do computador e desconecte o cabo USB do computador.
- 2. Reinicie o computador.
- 3. Insira o CD do software da impressora na unidade de CD/DVD do computador e siga as instruções na tela para instalar o software da impressora. Não conecte o cabo USB até ser instruído a isso.
- 4. Após o término da instalação, reinicie o computador.

Windows XP e Windows Vista são marcas comerciais registradas nos Estados Unidos da Microsoft Corporation. Windows 7 é marca comercial registrada ou marca comercial da Microsoft Corporation nos Estados Unidos e/ou em outros países.

#### Se você não conseguir imprimir:

- 1. Caso a sua impressora esteja conectada ao computador via cabo USB, verifique se a conexões do cabo estão bem presas.
- 2. Verifique se a impressora está ligada. O botão Liga/Desliga se acenderá em verde.

#### Verifique a fila de impressão:

- 1. Em Preferências do Sistema, clique em:
	- Impressão & Fax (Mac OS X v10.6).
	- Impressão & Digitalização (Mac OS X v10.7).
- 2. Clique no botão **Abrir fila de impressão**.
- 3. Clique em um trabalho de impressão para selecioná-lo.
- 4. Utilize os seguintes botões para gerenciar o trabalho de impressão:
	- Apagar: Cancela o trabalho de impressão selecionado.
	- Continuar: Continua um trabalho de impressão pausado.
- 5. Caso tenha feito alguma alteração, tente imprimir novamente.

#### Reinicie:

- 1. Reinicie o computador.
- 2. Reinicie a impressora.
	- a. Desligue a impressora e desconecte o cabo de alimentação.
	- b. Aguarde um minuto e reconecte o cabo de alimentação. Ligue a impressora.

#### Se você ainda não conseguir imprimir, desinstale e reinstale o software:

Observação: O desinstalador remove todos os componentes de software específicos para o dispositivo. Ele não remove componentes compartilhados com outros produtos ou programas.

#### Para desinstalar o software:

- 1. Desconecte o produto HP do computador.
- 2. Abra a pasta Aplicativos: Hewlett-Packard.
- 3. Clique duas vezes em HP Uninstaller. Siga as instruções na tela.

#### Para instalar o software:

- 1. Conecte o cabo USB.
- 2. Coloque o CD do software HP na unidade de CD/DVD do computador.
- 3. Na área de trabalho, abra o CD e clique duas vezes em HP Installer.
- 4. Siga as instruções de instalação na tela e as impressas que vieram com o produto HP.

# Impressora de rede

# Para saber mais sobre a impressão sem fio

Para obter as informações mais completas e atualizadas sobre a impressão sem fio, acesse o Centro de Impressão Sem Fio HP em [www.hp.com/go/wirelessprinting](http://www.hp.com/go/wirelessprinting).

# Passar de uma conexão USB para uma conexão sem fio

Se você instalar o USB Deskjet pela primeira vez usando uma conexão USB, posteriormente poderá alterar para uma conexão de rede sem fio. Para trocar a conexão, siga estas instruções:

# Windows Mac

- 1. No menu Iniciar do computador, selecione Todos os Programas ou Programas e selecione HP.
- 2. Selecione HP Deskjet 3520 series.
- 3. Selecione Configuração da impressora e software.
- 4. Selecione Converter impressora USB em sem fio. Siga as instruções na tela.

### Utilize o Assistente de configuração HP em

Aplicativos/Hewlett-Packard/Utilitários do dispositivo para mudar a conexão de software dessa impressora para rede sem fio.

## Compartilhar a impressora com vários computadores

Você pode compartilhar a impressora com outros computadores que estão também conectados à sua rede doméstica. Se a impressora já estiver conectada à sua rede doméstica e instalada em um computador na rede, para cada computador adicional, será preciso instalar somente o software da impressora HP. Durante a instalação do software, selecione a conexão Sem fio (Rede/Ethernet) quando solicitado e siga as instruções na tela.

## Conexão sem fio à impressora sem um roteador

O HP Wireless Direct permite que você imprima diretamente para a sua impressora sem fio, sem precisar de um roteador, a partir de dispositivos habilitados para Wi-Fi (por exemplo: computadores ou smartphones). Para usar o Wireless Direct:

- 1. Ligue o Wireless Direct, no painel de controle, e obtenha o nome e a senha do Wireless Direct, se a segurança do Wireless Direct estiver ligada:
	- a. Na tela inicial da sua impressora, pressione o botão Sem fio e selecione Configurações.
	- b. Se a tela mostrar que o Wireless Direct está Desativado, selecione Wireless Direct e Ativar (sem segurança) ou Ativar (com segurança).

Observação: Se você ativar a segurança, somente os usuários com senha poderão se conectar sem fio à impressora. Se você desativar a segurança, todos com um dispositivo Wi-Fi dentro da faixa Wi-Fi da impressora poderão se conectar à impressora.

- c. Selecione **Nome para exibição** para exibir o nome de Wireless Direct.
- d. Selecione Mostrar senha, para mostrar a senha do Wireless Direct, se você tiver ativado a segurança do Wireless Direct.
- 2. No computador sem fio ou no dispositivo móvel, ative o sem fio, procure o nome de Wireless Direct e se conecte a ele, por exemplo: HP-Print-XX-Deskjet 3520 series. Se a segurança do Wireless Direct estiver ativada, insira a senha do Wireless Direct, quando solicitado. Imprima como você normalmente imprimiria do seu computador ou dispositivo móvel.

#### Observação:

- A conexão Wireless Direct não oferece acesso à Internet.
- Para se usar o Wireless Direct de um computador, o software da impressora deve estar instalado no computador.
- A conexão Wireless Direct estará disponível mesmo se a impressora também estiver conectada a uma rede doméstica sem fio.

# Se não for possível conectar a impressora à rede…

- Obter ajuda do Centro de impressão Sem Fio HP: O site do Centro de Impressão Sem Fio ([www.hp.com/go/wirelessprinting](http://www.hp.com/go/wirelessprinting)) é um guia de referência online para configurar sua rede doméstica e a impressora HP para impressão sem fio. Nesse site, você verá informações que podem ajudar a preparar a sua rede sem fio, instalar ou reconfigurar a sua impressora e solucionar problemas de instalação (incluindo usar o Utilitário de Diagnóstico de Rede, somente no Windows).
- Verifique se o Sem fio está habilitado na sua impressora. No painel de controle da impressora, pressione o botão Sem fio, se ele mostrar Sem fio desativado, pressione Ativar.
- Verifique se a impressora está conectada à sua rede. Para fazer isso:
	- 1. No painel de controle da impressora, pressione o botão Sem fio.
	- 2. Selecione Configurações, para acessar o menu Configurações de Sem Fio.
	- 3. Selecione Imprimir relatório e Relatório de teste.
	- 4. O Relatório de teste de rede sem fio é impresso automaticamente.
		- Verifique, no topo do relatório, se algo falhou durante o teste.
		- Veja, na seção seção Resultados de Diagnósticos, todos os testes executados e se a impressora foi aprovada ou não neles.
		- Na seção **Configuração Atual**, localize o nome de rede (SSID) ao qual a impressora está conectada. Certifique-se de que a impressora esteja conectada à mesma rede que o computador.

Observação: O computador pode estar conectado a uma Rede Privada Virtual (VPN). Desative temporariamente a VPN antes de continuar com a instalação. Estar conectado a uma VPN é como estar em uma rede diferente: Você precisará se desconectar da VPN para acessar a impressora pela rede doméstica.

Um software de segurança pode estar causando problemas. O software de segurança instalado no seu computador foi desenvolvido para proteger o computador contra ameaças provenientes de fora de sua rede doméstica. Um conjunto de softwares de segurança pode conter tipos diferentes de software, como antivírus, antispyware, firewall e proteção contra o uso por crianças. Os firewalls podem bloquear a comunicação entre os dispositivos conectados na rede doméstica e causar problemas ao se usar dispositivos como scanners e impressoras de rede. Uma técnica de solução de problema rápida é desativar o seu firewall e verificar se o problema desaparece.

Os problemas que você pode ver são:

- Não é possível encontrar a impressora na rede ao instalar o software da impressora.
- De repente, não é mais possível imprimir na impressora, mas você conseguia imprimir no dia anterior.
- A impressora mostra que está OFFLINE na pasta Impressora e faxes.
- O software mostra que o status da impressora é "desconectado", mas a impressora está conectada à rede.
- No caso de você ter um e-All-in-One, algumas funções, como impressão, funcionam e outras, como digitalização, não.

#### Dicas para usar o software de segurança:

- Caso o seu firewall tenha uma configuração denominada **zona confiável**, use-a quando o computador estiver conectado à sua rede doméstica.
- Mantenha o firewall atualizado. Muitos fornecedores de software de segurança fornecem atualizações que corrigem problemas conhecidos.
- Se o firewall tiver uma configuração para não mostrar mensagens de alerta, você deverá desativá-la. Ao instalar o software HP e usar a impressora HP, você poderá ver mensagens de alerta do firewall. Você deverá permitir qualquer software HP que gere um alerta. A mensagem de alerta pode apresentar opções autorizar, permitir ou desbloquear. Além disso, se o alerta tiver uma seleção lembrar esta ação ou criar uma regra para isso, selecione-a. É dessa forma que o firewall memoriza o que pode ser confiável em sua rede doméstica.

Se você ainda não puder conectar a impressora à rede, acesse o Centro de Impressão Sem Fio HP em [www.hp.com/go/wirelessprinting](http://www.hp.com/go/wirelessprinting) e clique em Ajuda para Firewall. Você poderá encontrar mais soluções lá.